# **ÚTMUTATÓ**

# **a HUN-REN Központ elektronikus pályázati és adatszolgáltatási rendszerébe való regisztrációhoz, belépéshez és a pályázat beadásához**

A HUN-REN Központ elektronikus pályázati és adatszolgáltatási rendszerével (a továbbiakban: rendszer) kapcsolatban az alábbi esetekben az [epar-admin@hun-ren.hu](mailto:epar-admin@hun-ren.hu) elérhetőségen tud segítséget kérni:

- − ha nem biztos benne, hogy rendelkezik regisztrációval;
- − ha elfelejtette a felhasználónevét és/vagy a regisztrációhoz használt e-mail címét;
- − bármilyen probléma esetén, amely a rendszert érinti.

# **1. Regisztráció**

A rendszer használatához regisztráció szükséges, amely a kezdőoldal [\(https://palyazat.hun-ren.hu\)](https://palyazat.hun-ren.hu/) ikonjára kattintva kezdeményezhető.

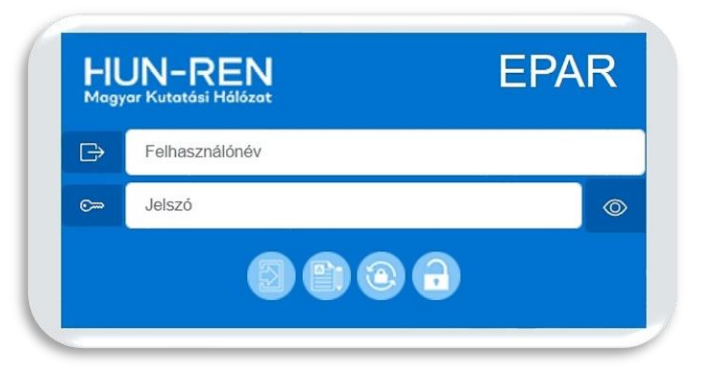

# **Az adatok megadásánál kérjük, figyeljenek az alábbiakra:**

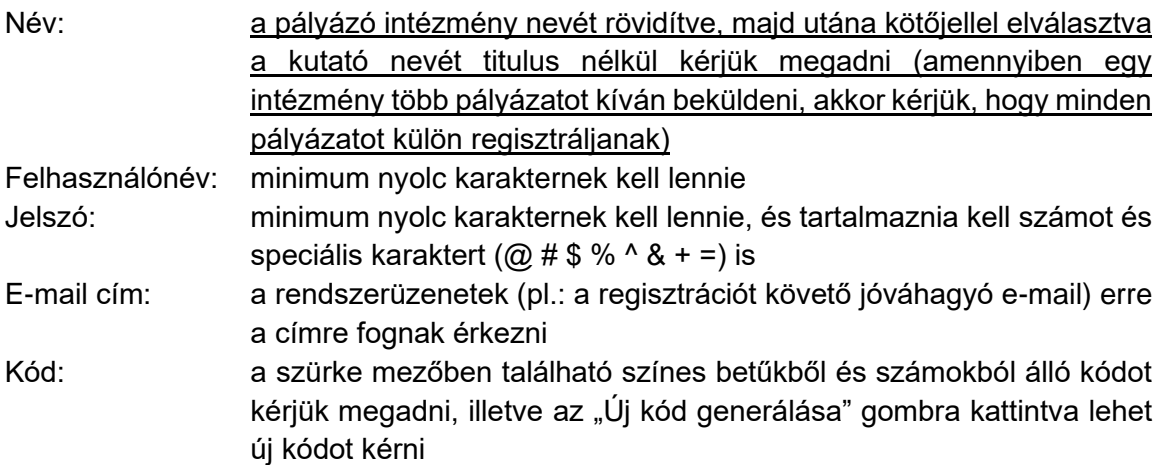

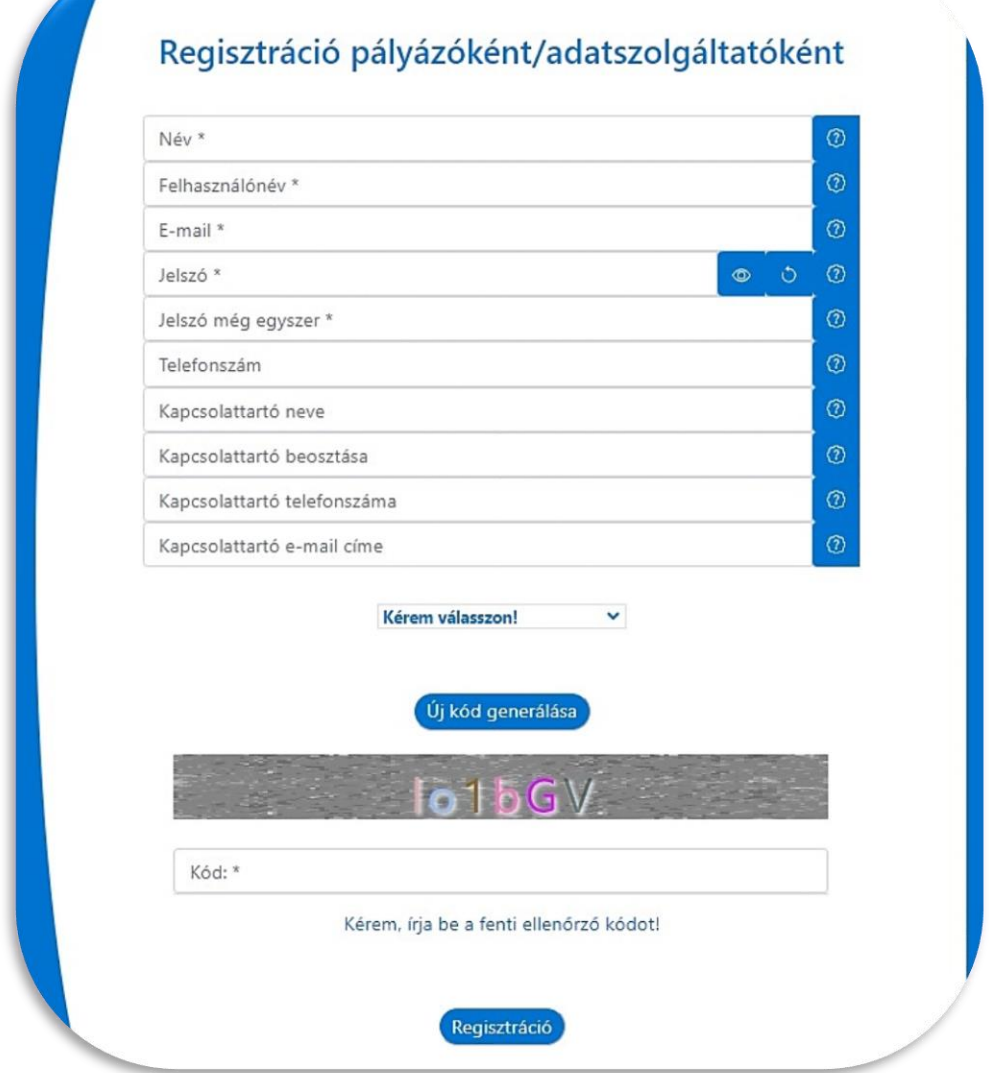

Az adatok megadása után ki kell választani, hogy

− "Pályázat"-ra regisztrál a rendszerbe.

A regisztrációs adatok megadása után a "Regisztráció" gombra kattintva a megadott e-mail címre levél érkezik a regisztráció jóváhagyásához.

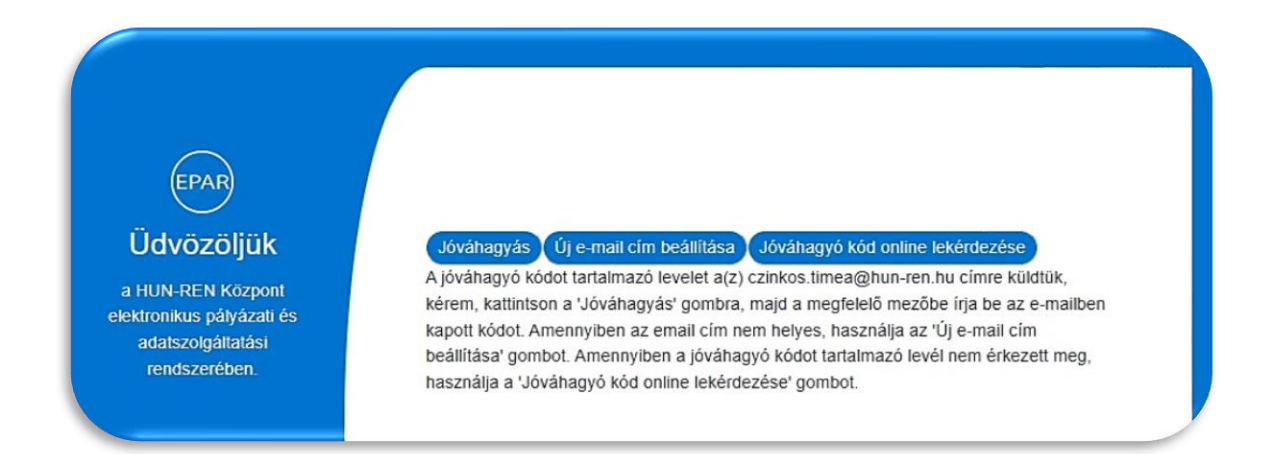

## **2. Regisztráció jóváhagyása**

A regisztráció jóváhagyásához a regisztrációs adatok mellett az e-mailben található e-mail kódot kell megadni, és a "Jóváhagyás" gombra kattintani.

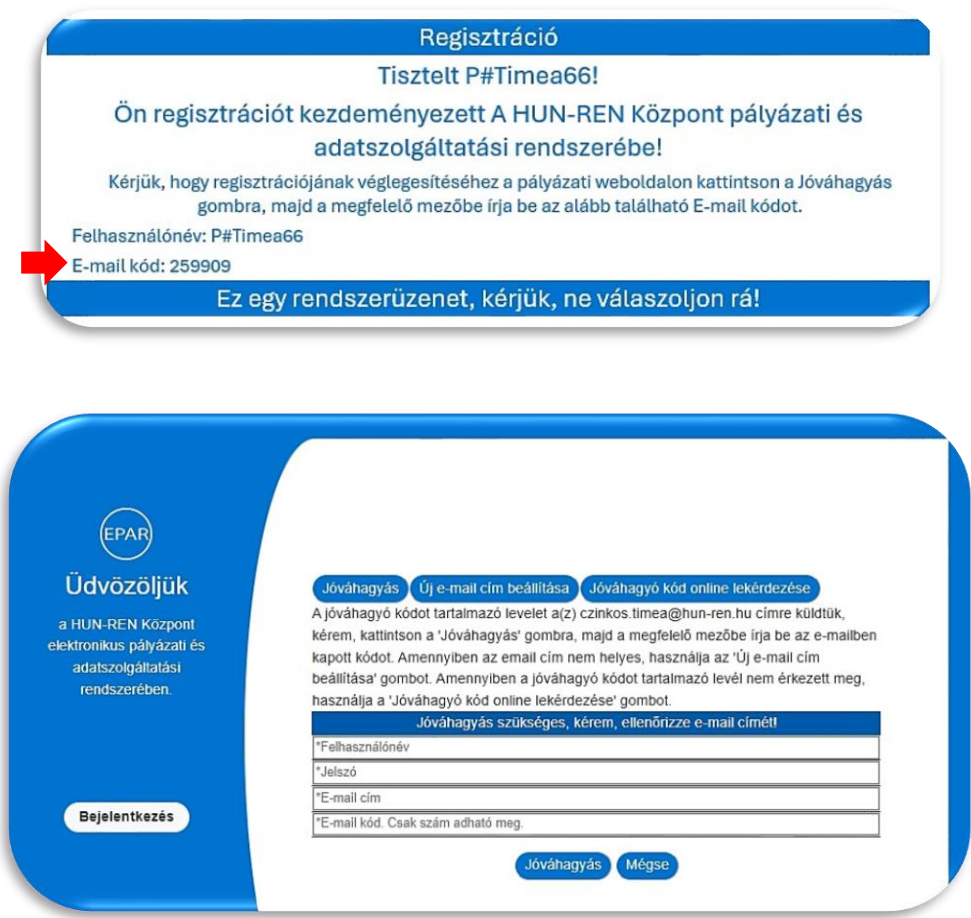

Amennyiben nem érkezett meg a levél a megadott e-mail címre, a rendszer felületén is lehetőség van az e-mail kód online lekérdezésére.

A kezdőoldal ikonjára, majd a "Jóváhagyó kód online lekérdezése" gombra kattintva kérjük megadni a regisztráció során rögzített adatokat: felhasználónév, jelszó és e-mail cím. Ezután a "Kód lekérdezése" gombra lépve a rendszer automatikusan megjeleníti az e-mail kódot, amellyel jóváhagyható a regisztráció.

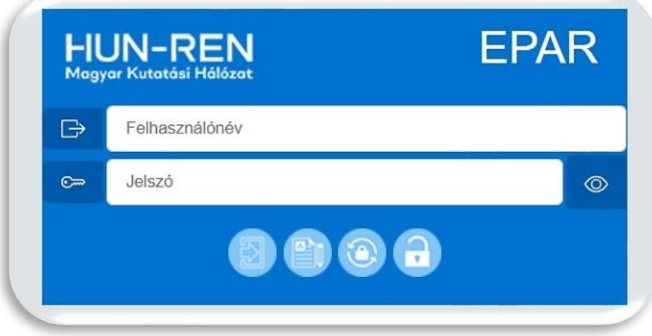

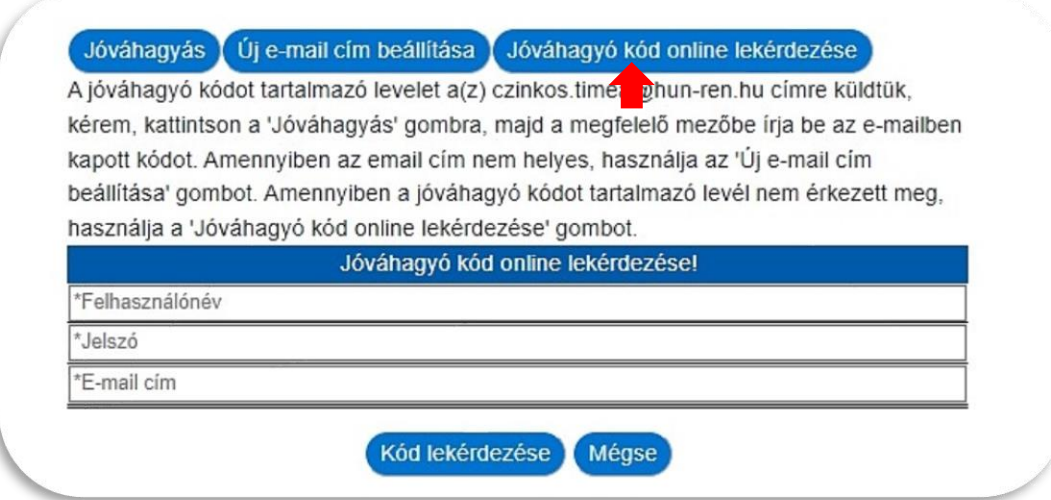

# **3. Elfelejtett jelszó**

Elfelejtett jelszó esetén a **ikonra lépve a felhasználónevet**, a regisztrált e-mail címet és az új jelszót kell megadni, majd a "Mentés" gombra kattintani.

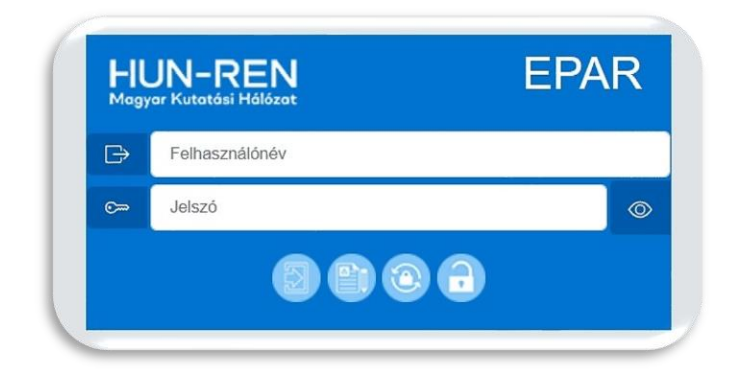

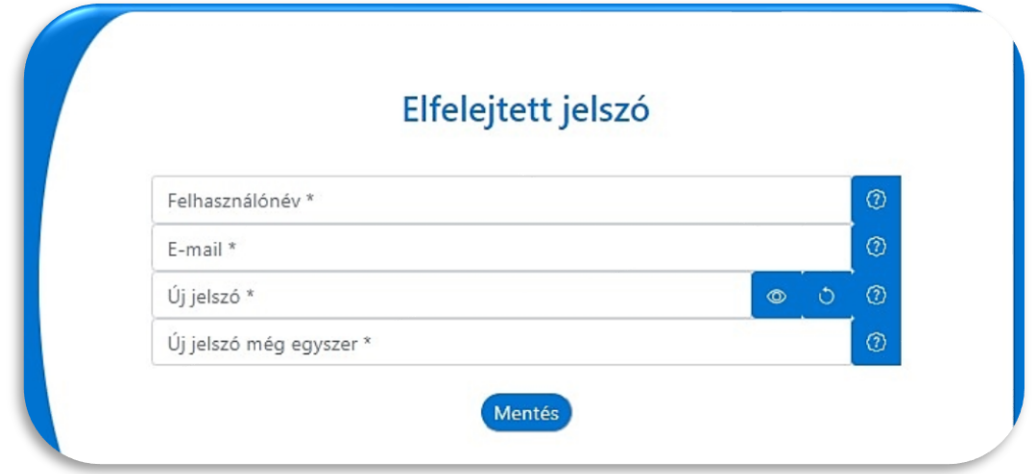

## **4. Bejelentkezés**

A bejelentkezés a kezdőoldalon a regisztrált felhasználónév és a jelszó megadása után a

ikonra lépve történik.

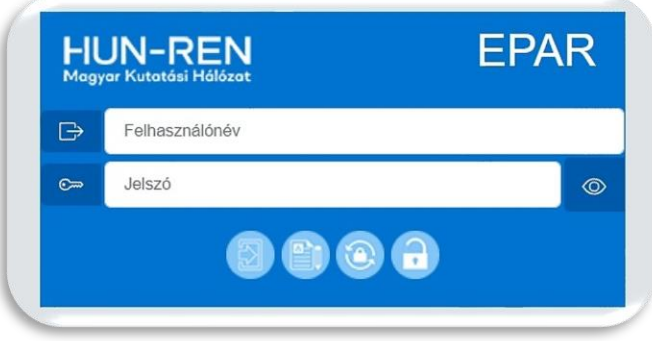

Amennyiben a felhasználó több regisztrációval (pl: egyik pályázatnál pályázó volt, egy másik pályázatnál értékelő) rendelkezik és a regisztrációknál ugyanaz az email cím lett megadva, akkor bejelentkezéskor mindegyik megjelenik és kiválaszthatja, hogy milyen felhasználóként kíván továbblépni.

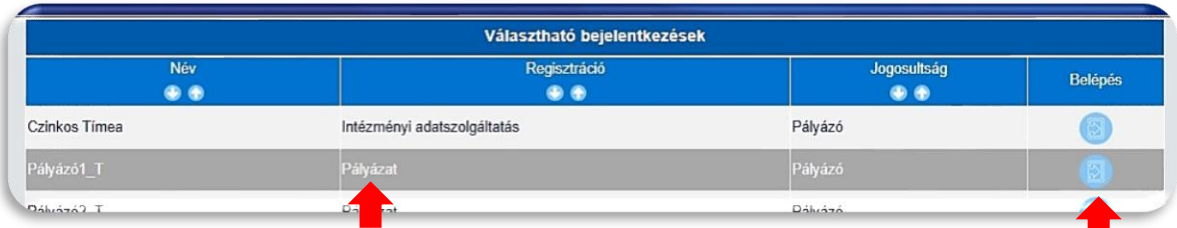

Az első bejelentkezéskor először el kell fogadni az adatkezelési nyilatkozatot a piros nyíllal jelölt négyzet bejelölésével és "A nyilatkozatot elfogadom" gombra kattintva. A HUN-REN Központ Adatkezelési és adatvédelmi tájékoztatója a hivatkozásra kattintva külön letölthető, megtekinthető.

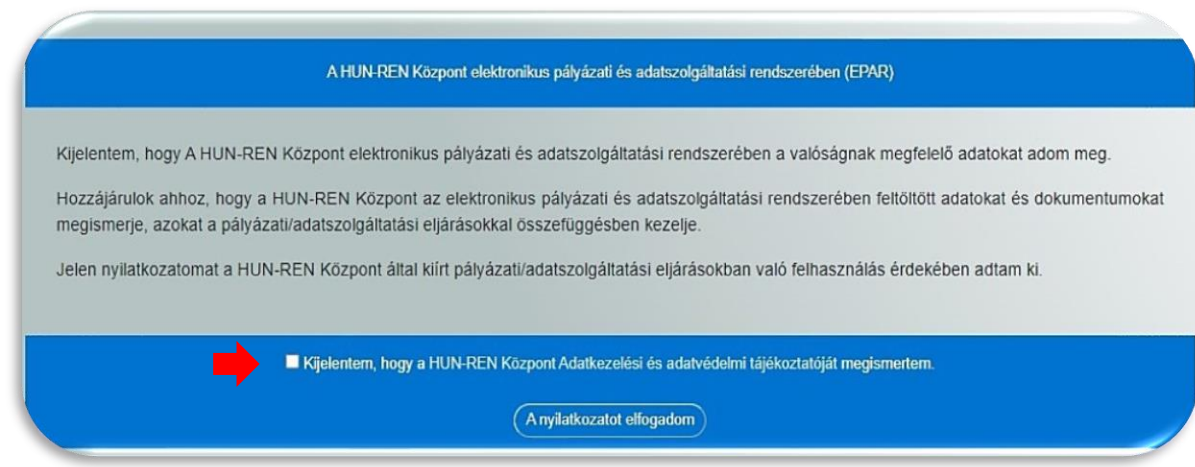

## **5. Regisztrációs adatok és módosításuk**

A bejelentkezést követően a jobb oldalon található ikonra kattintva megtekinthetők a regisztrációs adatok.

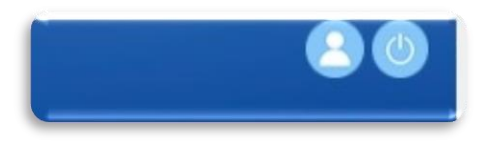

A megjelenő oldalon kezdeményezhető a név, az e-mail cím vagy a kapcsolattartó adatainak

módosítása. Az új adatok megadása után a **ideológi**konra kattintva lehet véglegesíteni a változtatásokat. A felhasználónév nem módosítható!

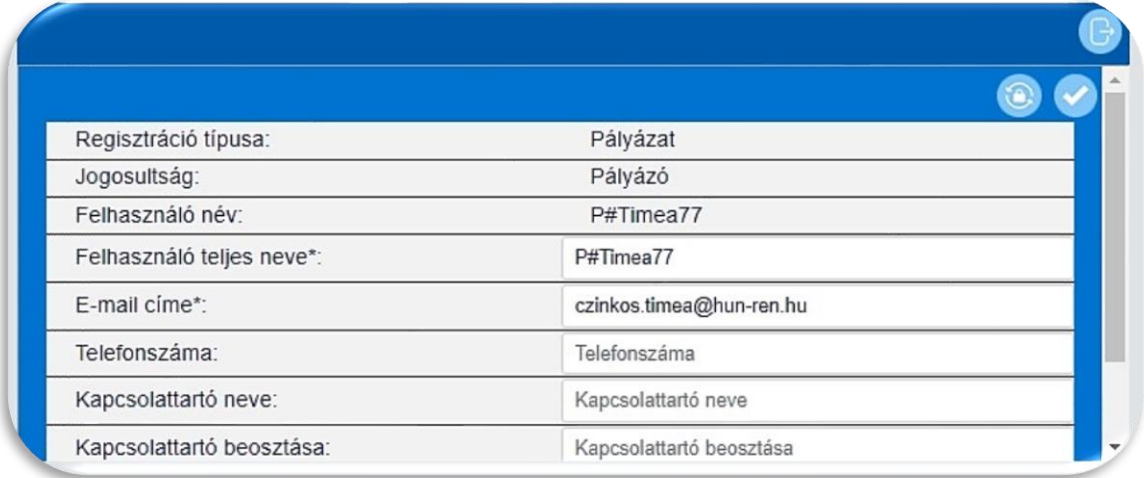

ikonra lépve kezdeményezhető a jelszócsere. A jelszó módosítását az új jelszó megadása után a **ikonra kattintva lehet véglegesíteni**.

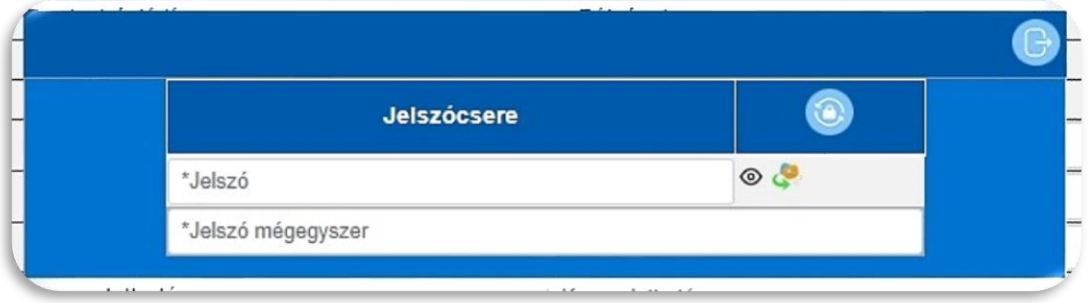

# **6. Pályázat beadása**

Pályázóként belépve a rendszerbe megjelennek az aktuális pályázati kiírások.

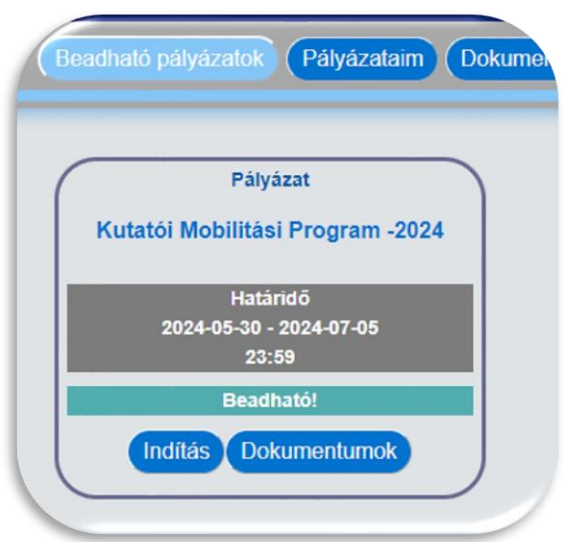

A kiírásoknál található "Dokumentumok"-ra lépve találhatóak az adott kiíráshoz kapcsolódó dokumentumok (pl: pályázati felhívás, sablonok, …), amelyek letölthetőek.

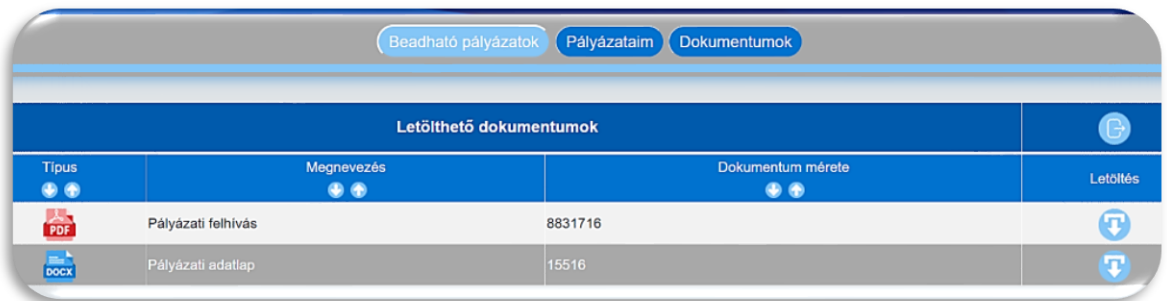

A kiírásnál található "Indítás" gombra lépve lehet a pályázatot elkezdeni. A kitöltendő mezőkben tájékoztató szövegek segítik a kitöltést.

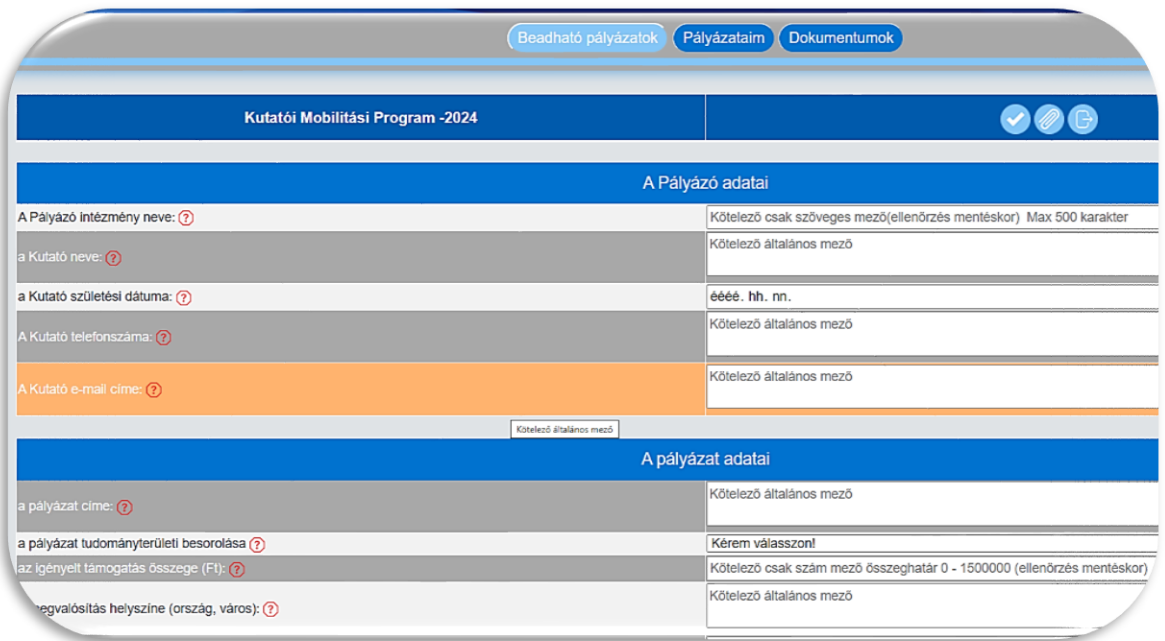

A pályázat beadása csak a beadási határidőn belül kezdeményezhető, tekintettel az óra, perc határidőre is.

A pályázat beadásához minden kötelező mezőt ki kell tölteni és a ikonra lépve a kötelező dokumentumokat feltölteni!

## **7. Melléklet feltöltése**

A ikonra lépve lehet a pályázathoz kapcsolódó dokumentumokat feltölteni.

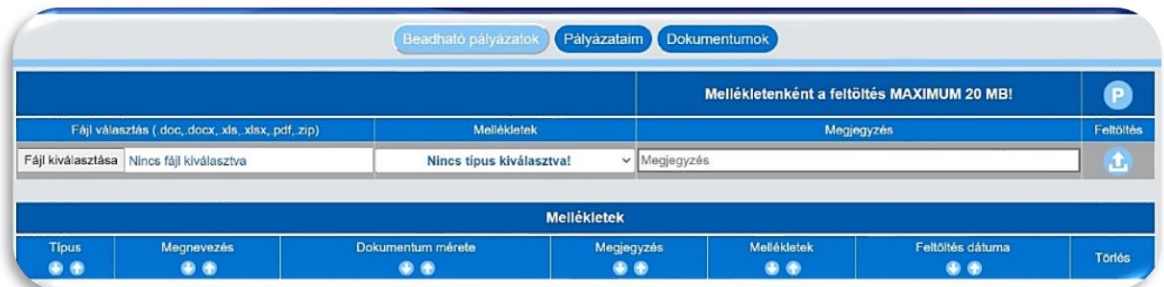

A pályázatokhoz csak .doc, .docx, .xls, .xlsx, .pdf, .zip típusú dokumentumok tölthetők fel, mellékletenként maximum 20 MB méretben.

A dokumentumok csatolásakor ki kell választani a melléklet típusát, és megjegyzés is fűzhető hozzájuk. Ugyanaz a melléklet típus többször is kiválasztható.

A kötelező mellékletek feltöltése nélkül a pályázat beadása nem lehetséges.

ikonra lépve lehet a pályázati felületre visszalépni.

## **8. Mentés és beküldés**

ikonra lépve választható ki, hogy a pályázatbenyújtási folyamat később folytatható ("Nem! Csak mentés!" gomb) vagy a pályázat beküldhető ("Igen! Lezárás!" gomb). Az első mentésnél a rendszer elmenti a pályázatot, amely azonosító számot kap. A beküldött pályázat később nem módosítható.

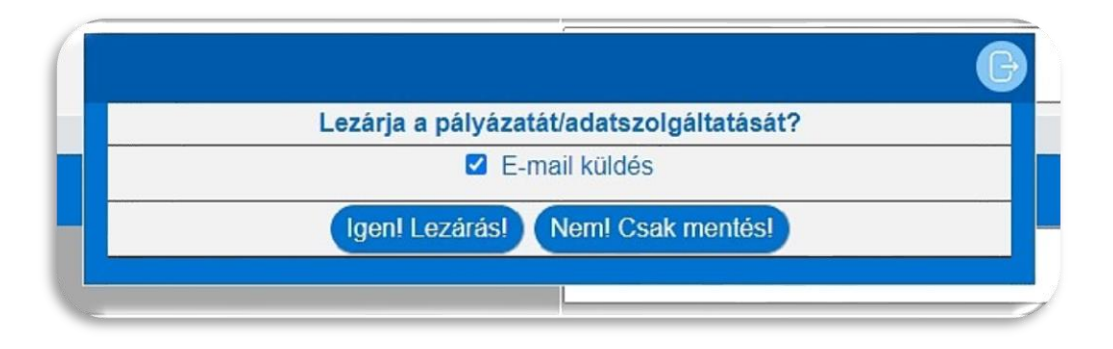

A rendszer értesítést küld a pályázat mentéséről, beadásáról a regisztrált e-mail címre. Amennyiben az "E-mail küldés"-nél kivesszük a pipát (pl.: csak mentés esetén), akkor a rendszer nem küld értesítést.

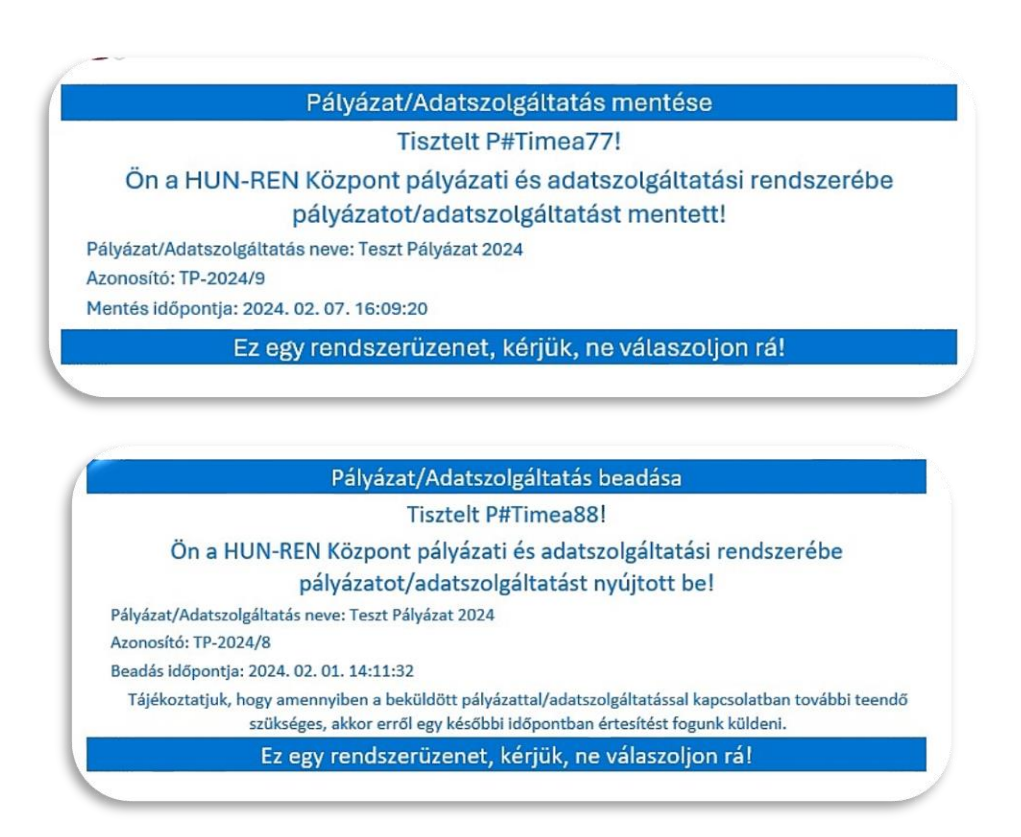

# **9. Mentett és beadott pályázatok**

A főoldalra lépve a "Pályázataim" gombra kattintva megjelennek azok a pályázatok, amelyek mentésre vagy beadásra kerültek.

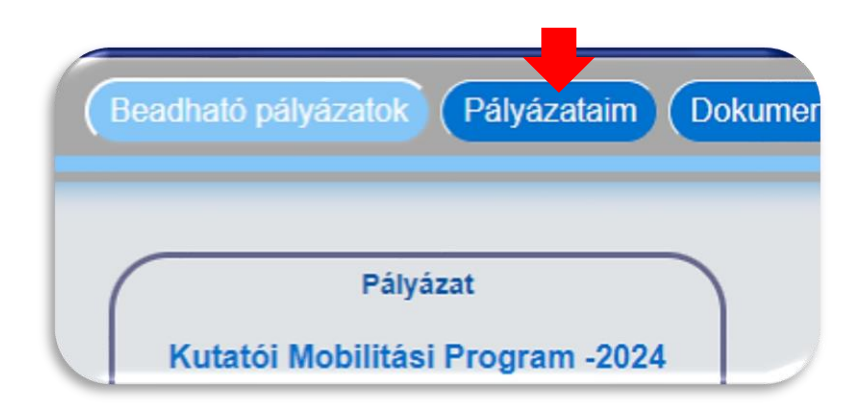

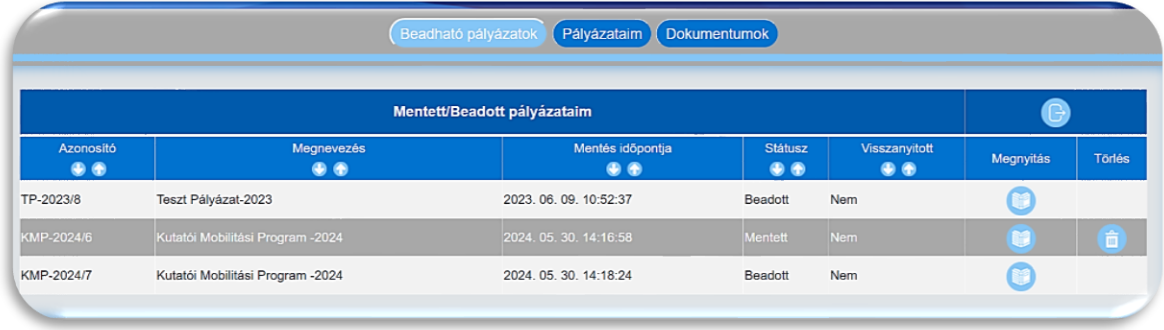

## Mentett pályázatok

A mentett státuszú pályázat a **ikonra kattintva megtekinthető**, módosítható, majd beküldés nélkül újra elmenthető, vagy beadható.

A pályázatok formai ellenőrzését követően, amennyiben hiánypótlás szükséges, értesítés érkezik a szükséges tennivalókról a rendszerben regisztrált e-mail címre. A hiánypótlásra visszanyitott pályázatok státusza ismét mentett lesz. A hiánypótlást követően a javított pályázat beadható.

Amennyiben a felhasználónak egy adott kiíráson belül van mentett és beadott pályázata is, és hiánypótlás vagy jóváhagyott kérelem miatt a beadott pályázat visszanyitásra kerül akkor a felhasználó csak a visszanyitott pályázatot tudja újra beadni!

## Beadott pályázatok

A beadott státuszú pályázat a **ideológi kattak** ikonra kattintva megtekinthető, letölthető, de módosítására, törlésére már nincs lehetőség.

# **10. Pályázat törlése**

A "Pályázataim" menüpont alatt a törlendő pályázatnál a ikonra kattintva van lehetőség a mentett pályázat törlésére az adatbázisból.

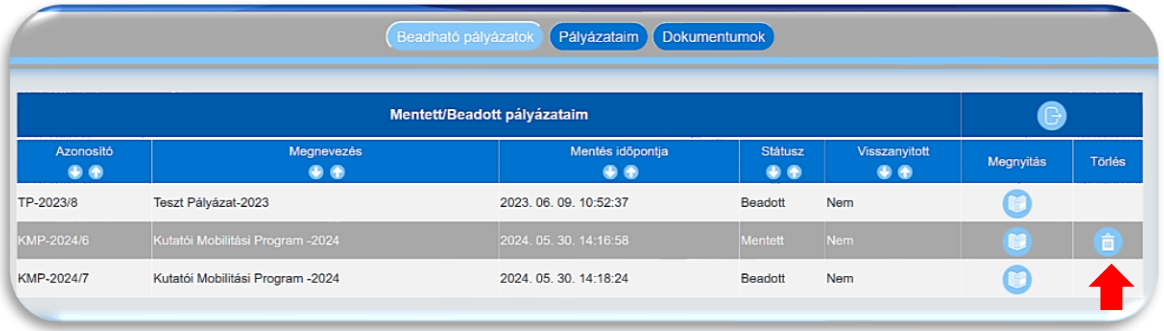

A beadott, illetve a beadott, de hiánypótlás miatt visszanyitott pályázatok törlése nem lehetséges!